#### **INSTRUCTIVO PARA LA PRESENTACIÓN DE PROYECTOS, PROGRAMAS Y LÍNEAS DE INVESTIGACIÓN SEGÚN ORDENANZA 647.**

**Para la presentación de Programas y Líneas de Investigación, los pasos a seguir son similares para Proyectos. Por esto, sólo se explicitan las instrucciones para los Proyectos.**

**Instructivo de ingreso de proyectos nuevos por parte del director. Ventana 1:** 

Cuando se ingresa a la página de Acreditaciones on line, se observará lo siguiente, dado que se simula la acreditación de un **proyecto** seleccionamos "Proyectos"

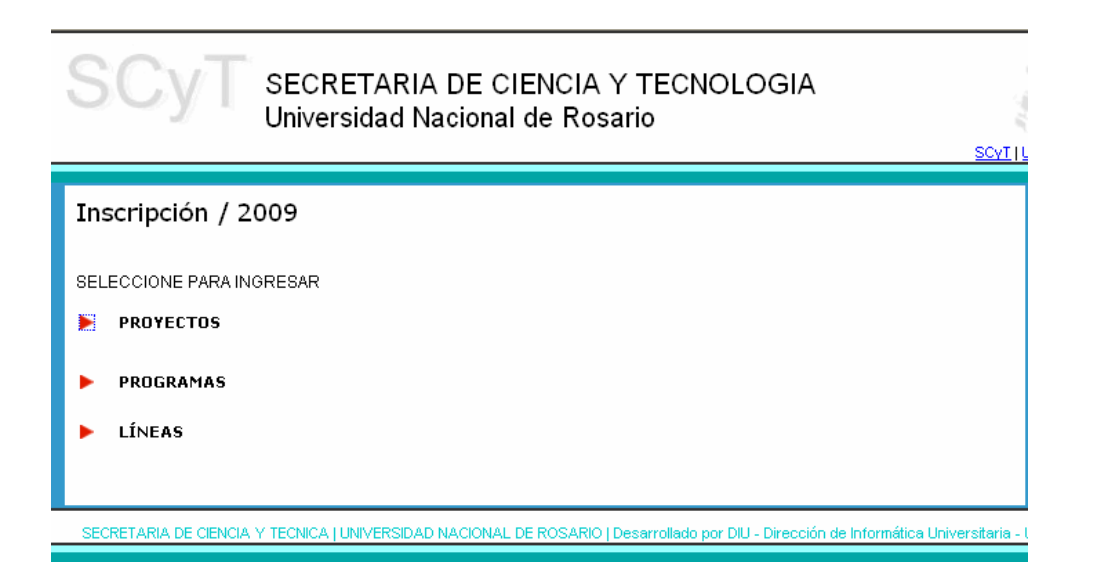

Luego supongamos que la Señora **María Pérez** va a completar el formulario Web de un proyecto del cual es **Director**, selecciona la opción "Director de Proyecto".

#### **Ventana 2:**

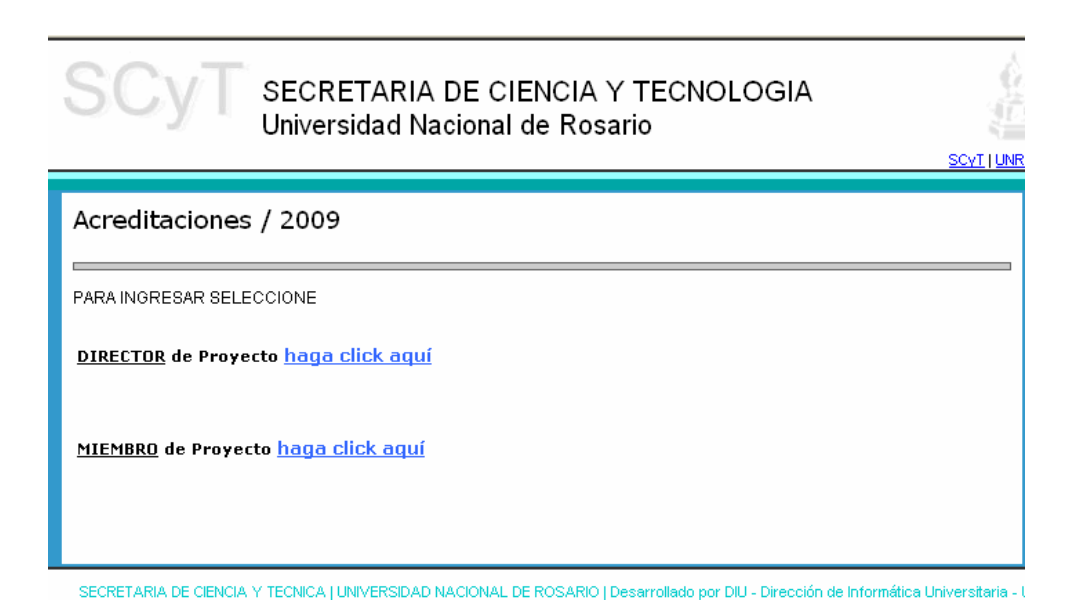

Luego ingresa el CUIL (sin separadores intermedios) y la Clave de Acceso otorgada por la Secretaría de Ciencia y Tecnología de la UNR a través del Instituto de Investigaciones de la Facultad correspondiente. Ingresa estos datos y luego hace clic en el botón "Ingresar".

Si Ud. aún no tiene asignada una clave de acceso solicítela a la Secretaría de Ciencia y Tecnología por intermedio del responsable de la Secretaría de Ciencia y Tecnología de la Facultad correspondiente. **Por cuestiones de coordinación, sólo se atenderán los requerimientos por esta vía.**

#### **Ventana 3:**

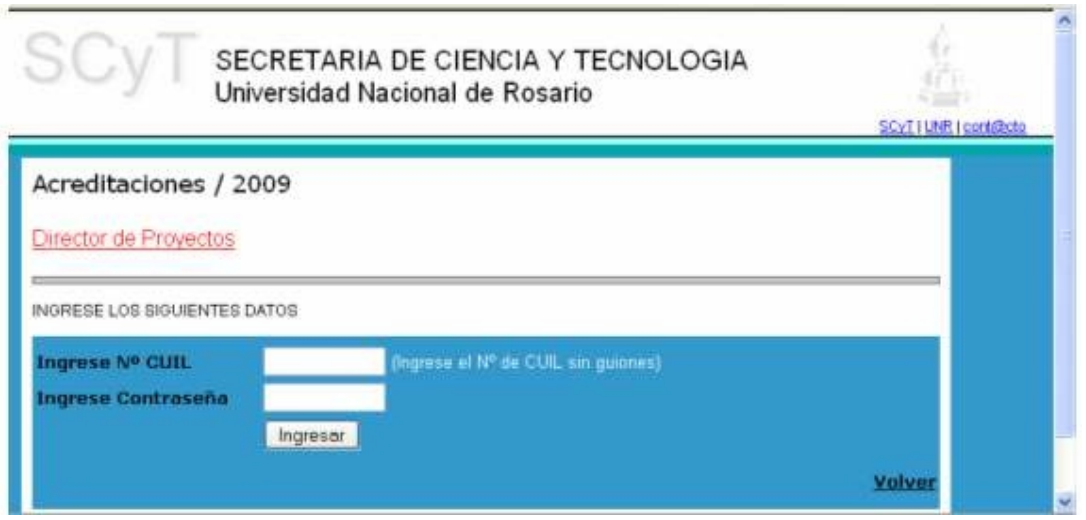

Si es la primera vez que ingresa aparecerá la siguiente ventana para que llene los datos personales.

María Pérez completa estos campos (**recordar que los que tienen \* son obligatorios**) y luego selecciona la opción "Ingrese Datos Personales" para guardar los mismos.

#### **Ventana 4:**

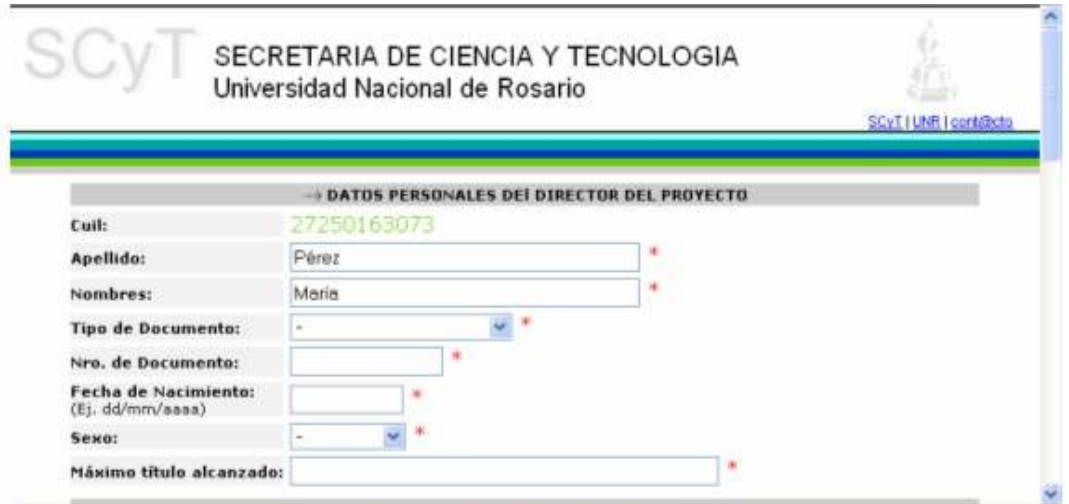

Si hace clic en la flecha que precede a "Datos Personales" visualizará la Ventana 4 por si desea hacer alguna modificación.

# **Ventana 5:**

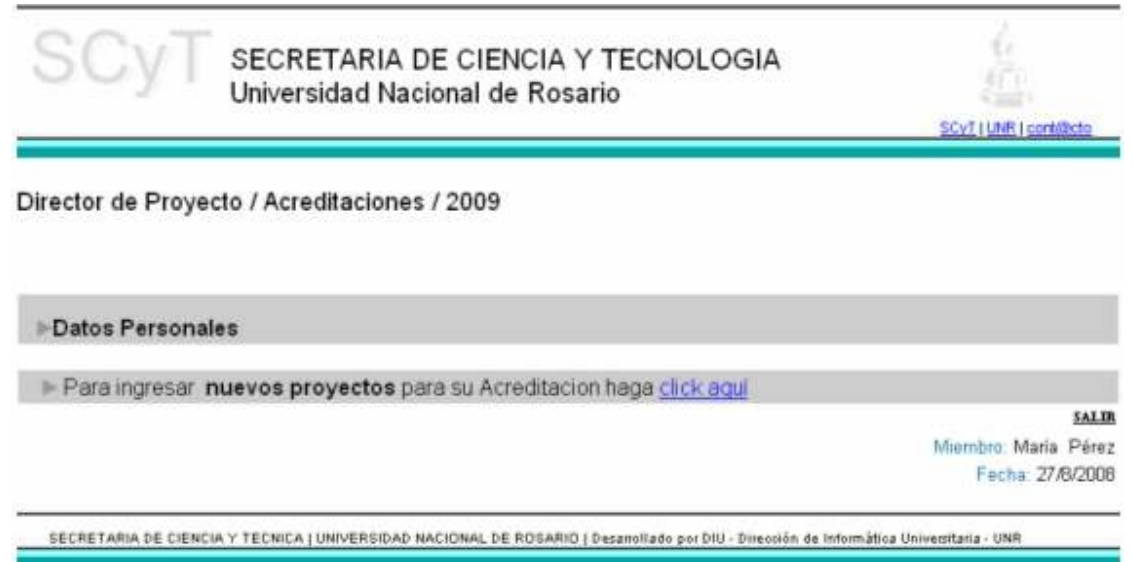

Si elige la opción "Nuevos Proyectos" aparecerá la Ventana 6. Esto debe hacerlo con cada uno de los proyectos que desee acreditar bajo su dirección. Es decir, con la misma clave de acceso podrá controlar e ir llenando los datos de todos los proyectos que Ud. desea acreditar.

. y luego hace clic en "Ingresar". La cantidad máxima de caracteres del campo En este caso María Pérez completa los datos iniciales de uno de sus proyectos a acreditar "1.2.DENOMINACIÓN DEL PROYECTO" es de 250, contando los espacios.

# **Ventana 6:**

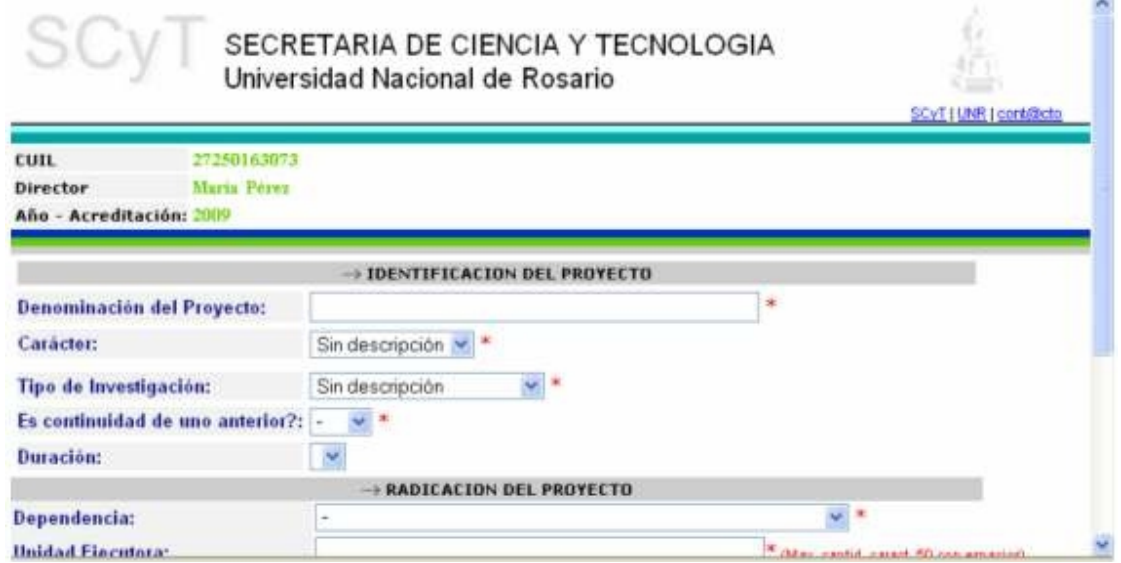

En Duración del Proyecto, se habilitarán las opciones "**bienal**" o "**Cuatrienal**"

Vemos que se visualiza el proyecto cargado anteriormente con su código generado automáticamente.

Si elige la opción "Nuevos Proyectos" aparecerá en blanco la Ventana 5 para que complete los datos de este nuevo proyecto y luego observará que en esta ventana actualizada se encuentran los proyectos cargados hasta el momento.

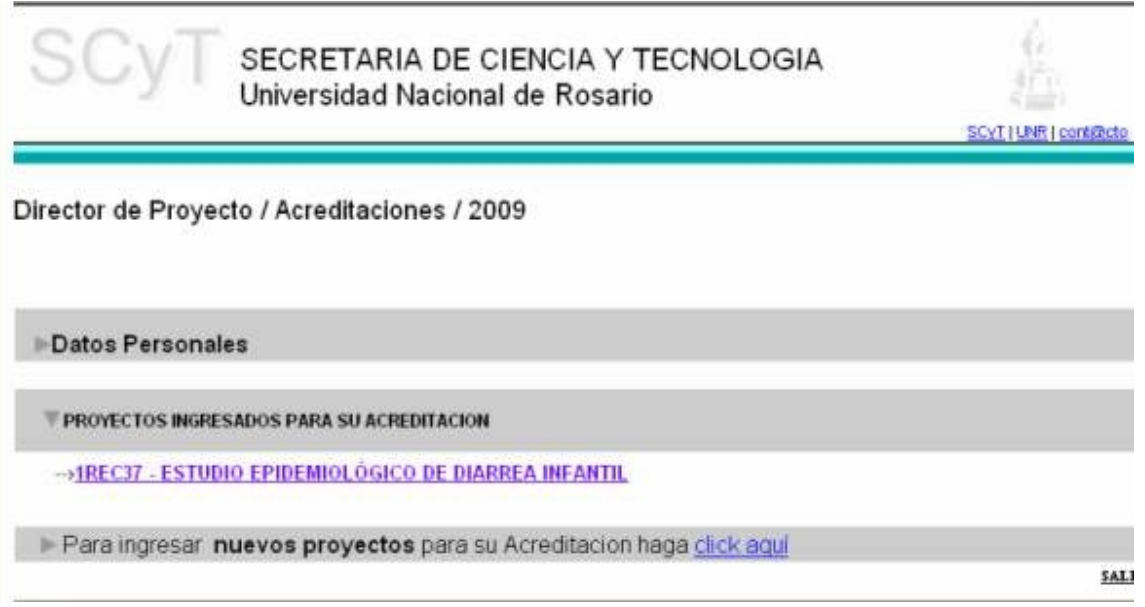

Finalmente posiciónese sobre el nombre del proyecto en el que desea cargar mas datos y haga clic con el mouse.

#### **Ventana 7:**

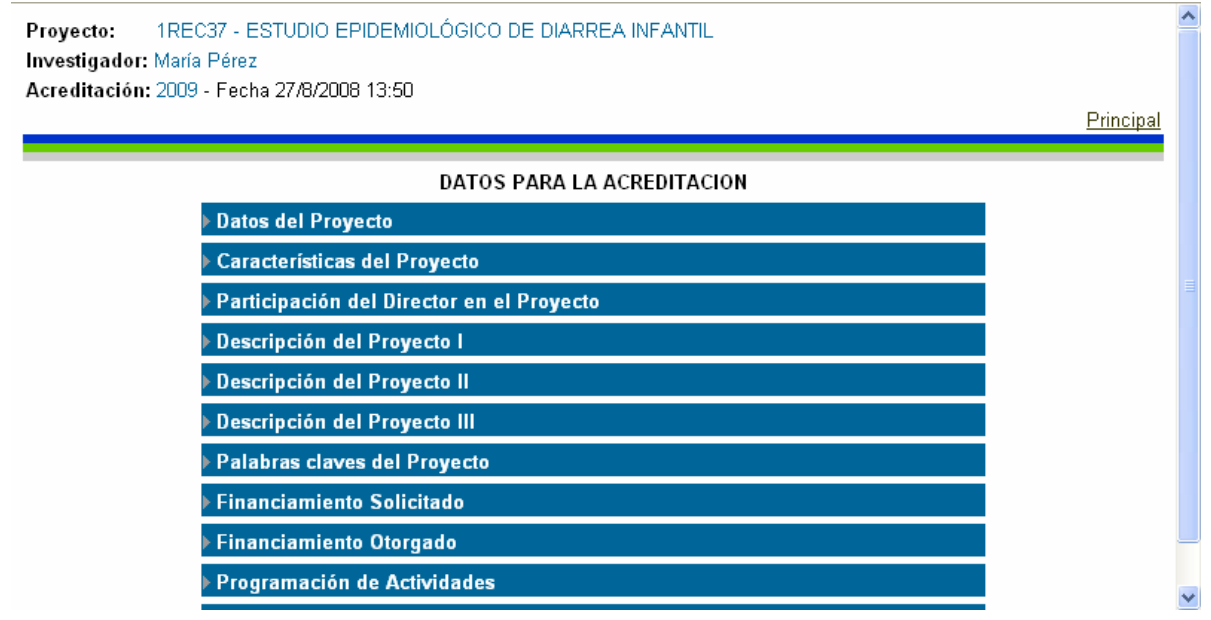

En la parte superior izquierda de esta pantalla puede observar el título y el código del proyecto que Ud. eligió para cargar los datos correspondientes y más abajo se muestra el menú. Se ingresa a los ítems haciendo clic en las respectivas flechas que los preceden. El orden de llenado es indistinto (puede comenzar con el ítem que Ud. desee)

Si selecciona la opción "Datos del Proyecto" visualizará la Ventana 7 completa para ver o modificar los campos que identifican al Proyecto.

## **"Características del Proyecto - Disciplina":**

El funcionamiento de esta ventana depende de la opción elegida en el campo "Carácter" de la Ventana 5. Sí optó por "Disciplinar" en el campo mencionado anteriormente deberá seleccionar, en la ventana precedente, la Disciplina que más se asemeje a la de su proyecto y luego hacer clic en el botón "Seleccionar especialidad" para visualizar las especialidades correspondientes a la disciplina que acaba de seleccionar (ver Ventana 8.1).

En este ejemplo, Juan Pérez selecciona la disciplina "Administración" .

# **"Características del Proyecto - Especialidad":**

Después de seguir los pasos descriptos bajo la Ventana 8, el Director selecciona "Comercialización" como especialidad de la Disciplina "Administración" y luego hace clic en el botón "Ingresar" para volver al menú principal y visualizar la disciplina y su correspondiente especialidad.

En el caso que el carácter del proyecto sea "Interdisciplinar" volverá a aparecer la Ventana 8 y deberá seguir la misma metodología hasta completar 3 (tres) disciplinas con sus respectivas especialidades y recién, luego de esto, le mostrará el menú principal.

En el ejemplo el carácter del proyecto es Interdisciplinar, en consecuencia el formato del menú será el de la ventana siguiente.

## **"Participación en el Proyecto"**:

Cargar los datos y luego hacer clic en botón "Ingresar".

#### **"Descripción del Proyecto":**

Los campos a completar, con el número máximo de caracteres, incluidos los espacios son:

**- En Descripción del Proyecto I**: RESUMEN TÉCNICO 3000 caracteres; OBJETIVOS DEL PROYECTO 3000 caracteres; METODOLOGÍA 7000 caracteres;

**- En Descripción del Proyecto II:** ESTADO ACTUAL DE LOS CONOCIMIENTOS SOBRE EL TEMA 12000 caracteres;

**- En Descripción del Proyecto III:** BIBLIOGRAFÍA 4000 caracteres; PERSPECTIVA DE TRANSFERENCIA DE RESULTADOS 3000 caracterres; INFRAESTRUCTURA DISPONIBLE EN LA/S UNIDAD/ES EJECUTORA/S 3000 caracteres; CONTRIBUCIÓN A LA FORMACIÓN DE RECURSOS HUMANOS 1500 caracteres; CONTRIBUCIÓN AL DESARROLLO ECONÓMICO Y SOCIAL 1500 caracteres.

Recuerde no exceder el número de caracteres permitidos en cada campo porque, si bien podrá ingresarlos, luego se recortará al número permitido. Si fuese necesario incluir esquemas, gráficos, etc. u otra información imprescindible para la evaluación del proyecto, agregar hojas como anexos al proyecto.

#### **"Palabras Claves"**

Es obligatorio el llenado de al menos una palabra clave y un máximo de 5. Se recomienda que cada campo contenga unas pocas palabras (en lo posible una sola) de modo que identifique en rasgos generales la temática del proyecto. Recuerde no exceder los 20 caracteres en cada campo porque, si bien podrá ingresarlos, luego los recortará a los primeros 20.

## **"Financiamiento solicitado"**

Esta ventana se habilitará cada vez que ingrese al ítem "Financiamiento solicitado".

Estarán habilitados los siguientes rubros: a) Remuneraciones, donde se indicará el monto anual según participación proporcional de los miembros en el proyecto; b) Material de Consumo; c) Viajes (Pasajes y Viáticos); d) Servicios de Terceros (por ejemplo: mantenimiento de equipos); e) Equipamiento; f) Bibliografía y Documentación; g) Gastos de Mantenimiento (en caso de requerirse apertura de cuenta bancaria); h) Otros gastos.

#### **Se indicarán valores anuales.**

En Financiamiento solicitado, se indicarán los valores gestionados. **Sólo en el caso que la convocatoria para la acreditación de Proyectos tenga previsto el otorgamiento de subsidios por la UNR, se habilitarán los casilleros para esta fuente y deberán informarse las otras fuentes.**

Al ser proyectos plurianuales, se requiere el llenado del presupuesto estimado, referente al rubro ingresado en el primer campo, para cada uno de los años estipulados (dos o cuatro).

## **"Financiamiento otorgado"**

Esta ventana se habilitará cada vez que ingrese al ítem Financiamiento Otorgado. Es similar a la ventana anterior.

Estarán habilitados los siguientes rubros: a) Remuneraciones, donde se indicará el monto anual según la participación proporcional de los miembros en el Proyecto; b) Material de Consumo; c) Viajes (Pasajes y viáticos); d) Servicios de Terceros (Ej. Mantenimiento de equipos); e) Equipamiento; f) Bibliografía y Documentación; g) Gastos de mantenimiento (en caso de requerirse la apertura de cuenta bancaria); h) Otros gastos. **Se indicarán valores anuales.**

En Financiamiento otorgado, se indicarán los valores ya asignados para cada fuente de financiamiento. **En este caso, está habilitada la opción UNR y se volcará la información correspondiente y también deberán informarse las otras fuentes** (ANPCYT, CONICET, Fundaciones, Asociaciones Cooperadoras, servicios, etc.)

Al ser proyectos plurianuales, se requiere el llenado del presupuesto estimado, referente al rubro ingresado en el primer campo, para cada uno de los años estipulados (dos o cuatro).

Tenga en cuenta que en la evaluación del Proyecto se considerará su viabilidad según el presupuesto indicado.

Una vez seleccione en botón "Ingresar" volverá al menú principal y visualizará el rubro que acaba de presupuestar.

Si repite la operación ingresando nuevamente al ítem "Financiamiento otorgado o solicitado" podrá completar todos los rubros que quiera.

Recuerde que si pretende presupuestar un nuevo rubro debe ingresar al ítem "Financiamiento" haciendo clic en la flecha que lo antecede.

Si Ud. desea modificar o borrar un rubro ya cargado debe posicionarse con el mouse sobre el nombre del rubro en cuestión y hacer clic. Haga los cambios necesarios o, en caso de querer eliminarlo, marque la casilla "Borrar presupuesto" y luego haga clic en el botón "Modificar".

#### **"Programación de Actividades":**

El mecanismo de llenado de este formulario es de carácter recurrente, lo que le posibilitará el ingreso de las tareas que Ud. considere correspondan.

La idea es que la "Descripción de la Tarea" sea breve, ya que mayores detalles pueden consignarse en los campos de la Descripción del Proyecto, y las fechas de inicio y fin deben encontrarse dentro del rango de duración del proyecto.

En el menú principal van apareciendo las tareas a medida que se van cargando y el aspecto será similar al de la pantalla siguiente.

Recuerde que si pretende agregar una nueva tarea debe ingresar al ítem "Programación de Actividades" haciendo clic en la flecha que lo antecede.

Si Ud. desea modificar o borrar una tarea ya cargada debe posicionarse con el mouse sobre el nombre de la tarea en cuestión y hacer clic. Haga los cambios necesarios o, en caso de querer eliminarla, marque la casilla "Borrar Actividad" y luego haga clic en el botón "Modificar"

## **"Consultar Miembros del Proyecto":**

Cuando ingrese a este ítem podrá observar el nombre de las personas que hasta el momento se han inscripto como miembros de su proyecto y, posicionandose sobre el nombre, podrá visualizar (sin modificar) los datos que el integrante ha cargado y también tiene la opción de eliminar la participación del mismo en su proyecto.

Los roles previstos por la normativa vigente, Ordenanza N° 647, son a) Director (en el caso de que el Director no pertenezca a la planta de la U.N.R., el equipo deberá estar integrado por un Codirector que reúna este requisito); b) Codirector; c)Integrante; d)Becario; e) Auxiliar; f) Tutor; g) Colaborador; h) Asesor e i) Participante.

## **IMPRESIÓN:**

El botón para la impresión quedará habilitado cuando ingrese datos en todos los campos obligatorios.

Para la impresión de los formularios tendrá 2 botones: el de IMPRESIÓN BORRADOR, por el que podrá ir imprimiendo lo agregado hasta ese momento y luego poder hacer modificaciones y el de IMPRESIÓN DEFINITIVA, que cierra la carga y visualización de la información volcada hasta el momento.

# **LUEGO DE REALIZAR LA IMPRESIÓN DEFINITIVA NO TENDRÁ MÁS ACCESO AL PROYECTO.**

Asegurese antes de imprimir el formulario definitivo, que entregará en la Secretaría de Ciencia y Tecnología de su Facultad para ser evaluado y acreditado, que figuren los miembros del proyecto, con el rol respectivo.

#### **Instructivo de Ingreso de miembros de Proyectos.**

#### **Ventana 1:**

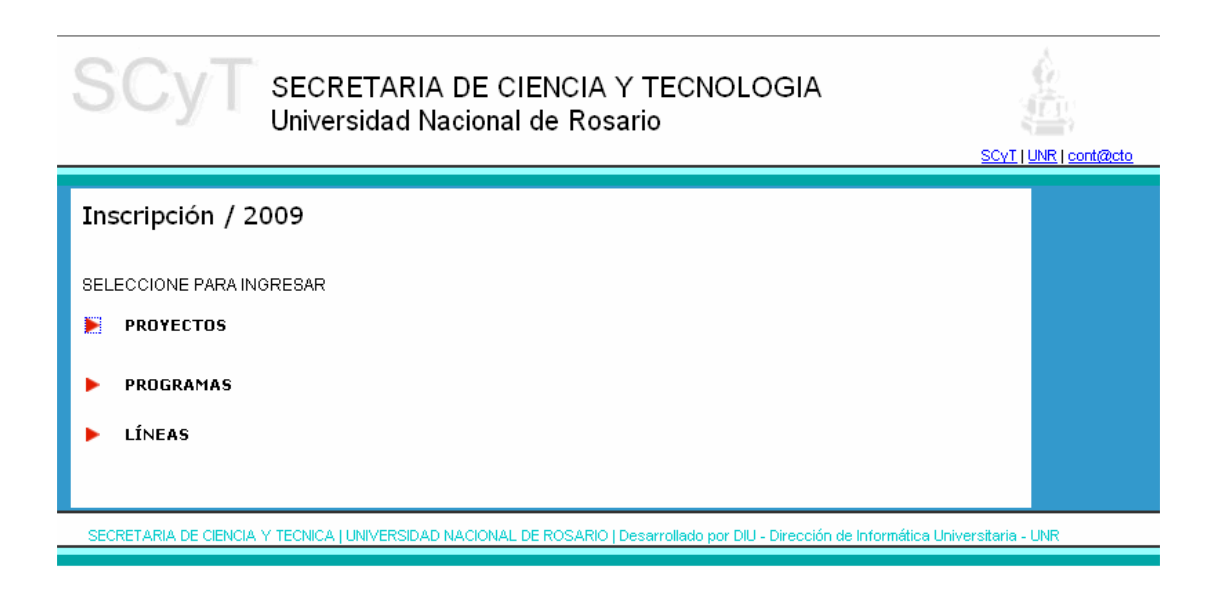

Supongamos que el Sr. **Jorge García** se va a incorporar como miembro de un Proyecto: Ingresa a la Página Web, le aparecerá la ventana 1 y selecciona la opción Proyecto. A continuación le aparece la Ventana 2, donde selecciona "Miembro de Proyecto".

# **Ventana 2**

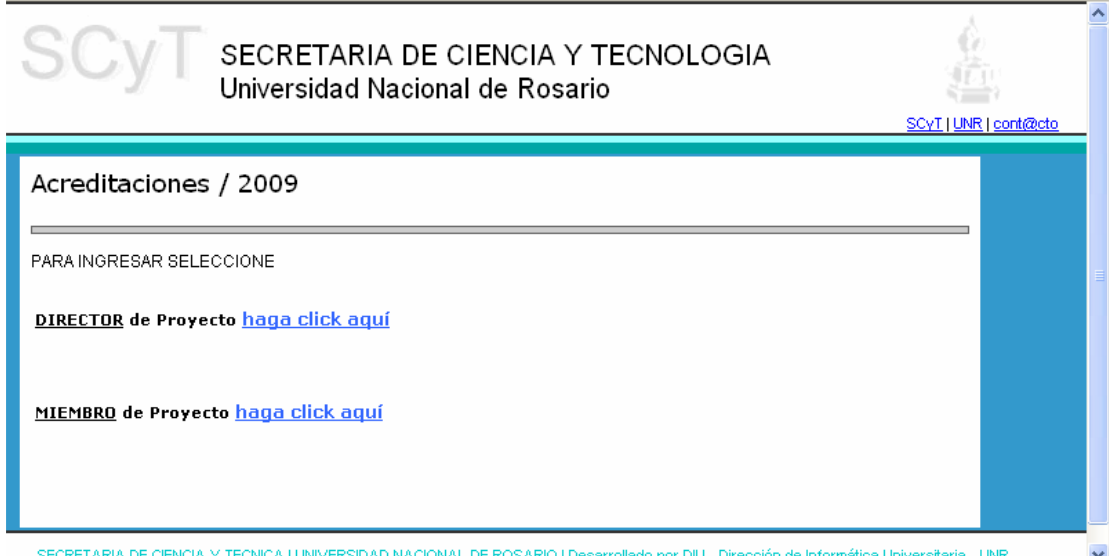

En la siguiente ventana, ingresa su número de documento y contraseña. En este caso, si ya ingresó sus datos para acreditaciones anteriores. Si no recuerda su contraseña, solicitela a la SeCyT - UNR, por intermedio de la SeCyT de su Facultad. **Por cuestiones de organización, solo se atenderán consultas por esta vía.**

Si fuese la primera vez que ingresa, coloque **9999,** en N° de Documento y **9999** en contraseña para cargar sus datos. Durante esta operación, el software le pedirá que ingrese una clave a su elección de hasta 10 caracteres alfanuméricos.

Luego aparecerá una ventana para modificar los datos anteriormente ingresados y seleccionar el/los Proyecto/s que integrará. Por ello, para que un miembro pueda ingresar sus datos, es imprescindible que el Director haya entrado, por lo menos la denominación del Proyecto.

# **SE DEBEN COMPLETAR TODOS LOS CASILLEROS OBLIGATORIOS** (tienen el \*).

Para consultas de dudas y claves dirigirse a la **Secretaría de Ciencia y Tecnología de su Facultad.**